International Telecommunication Union

#### **WORLD** RADIOCOMMUNICATION SEMINAR 2012

GENEVA, 3-7 DECEMBER 2012

www.itu.int/ITU-R/go/WRS-12

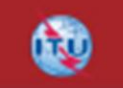

Workshop on FSS Space Plan

GBIC/AP30B

Presented by ITU-R/SSD Space Notification and Plans Division

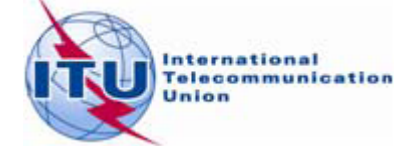

# You have learned

- Concept of Space Plans
- Regulatory procedures in AP30B
- Submit /Validate notices

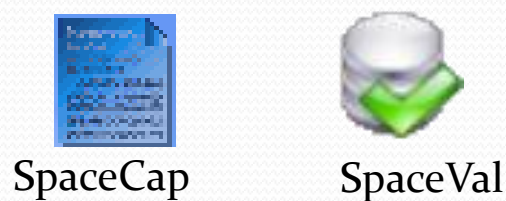

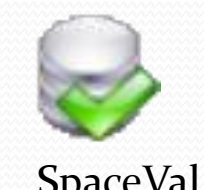

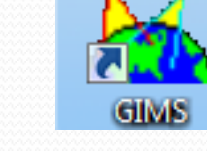

# You will learn

- How to perform technical examinations
- How to get, view and understand the results
- **Familiar with BR software packages**

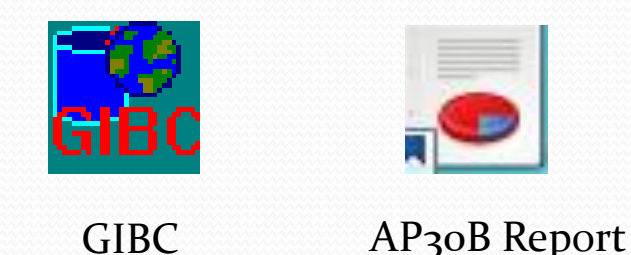

### COMPATIBILITY

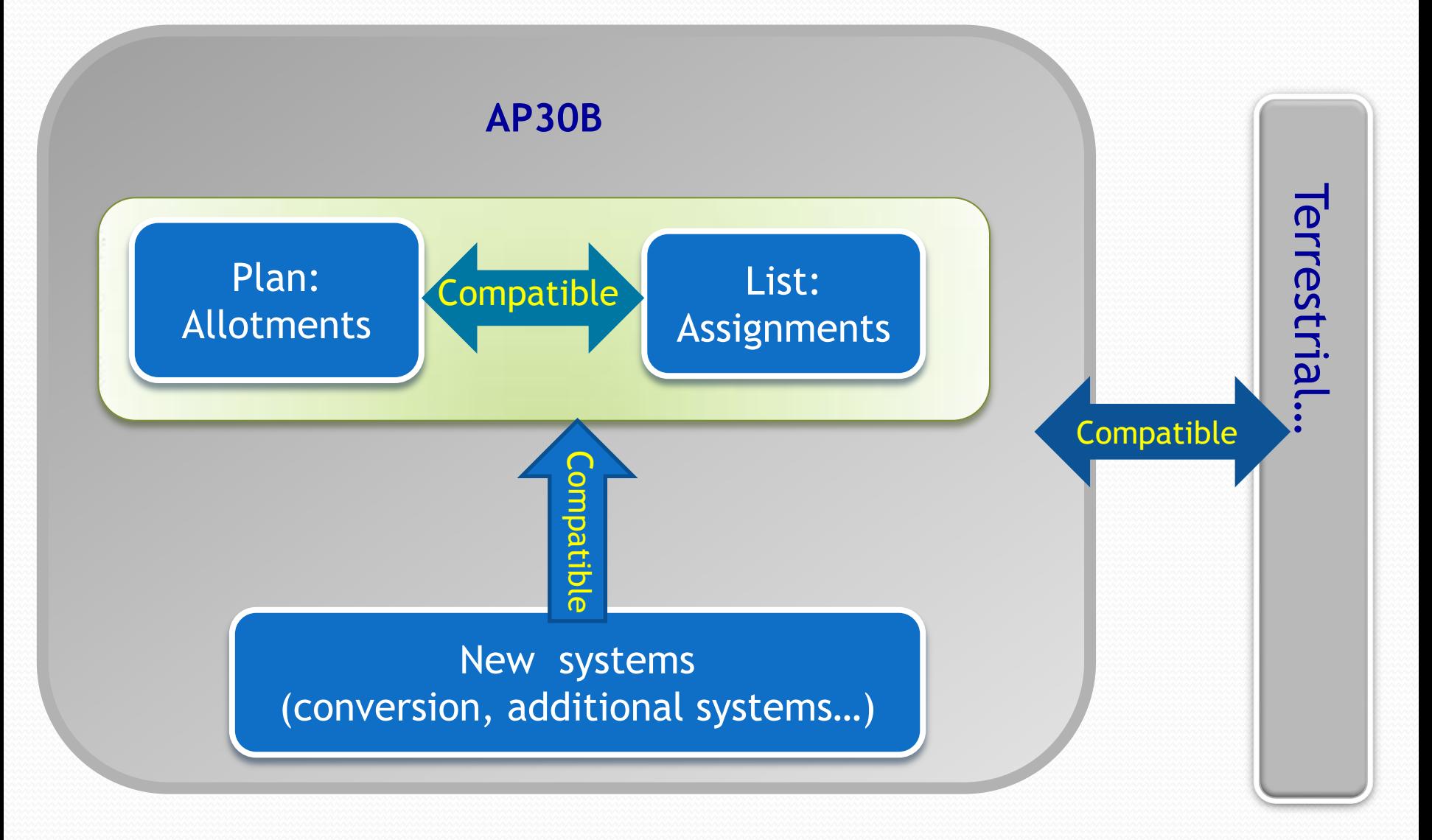

# Protection Criteria Categories

### **• Hard Limits**

- *If exceeded the Submission is not receivable (unfavorable) and returned to notifying administration*
- *To preserve current and future use of a Radiocommunincation Service in general*

### • Coordination Trigger Limits

- *Agreements of affected administrations is required*
- *To protect:*
	- *Existing assignments of Space Services Networks:*
	- *Existing and future terrestrial services on territories of administrations*

### Hard limits in AP30B

### **≻Article 21 of Radio regulations**

**Downlink PFD hard limit at the Earth's surface**

### ▶ Annex 3 of Appendix 30B

- **Downlink PFD hard limit**
- on any portion of the surface of the Earth
- **uplink PFD hard limit**

towards any location in the GSO-satellite orbit located beyond the coordination arc

# Annex 3 PFD limits

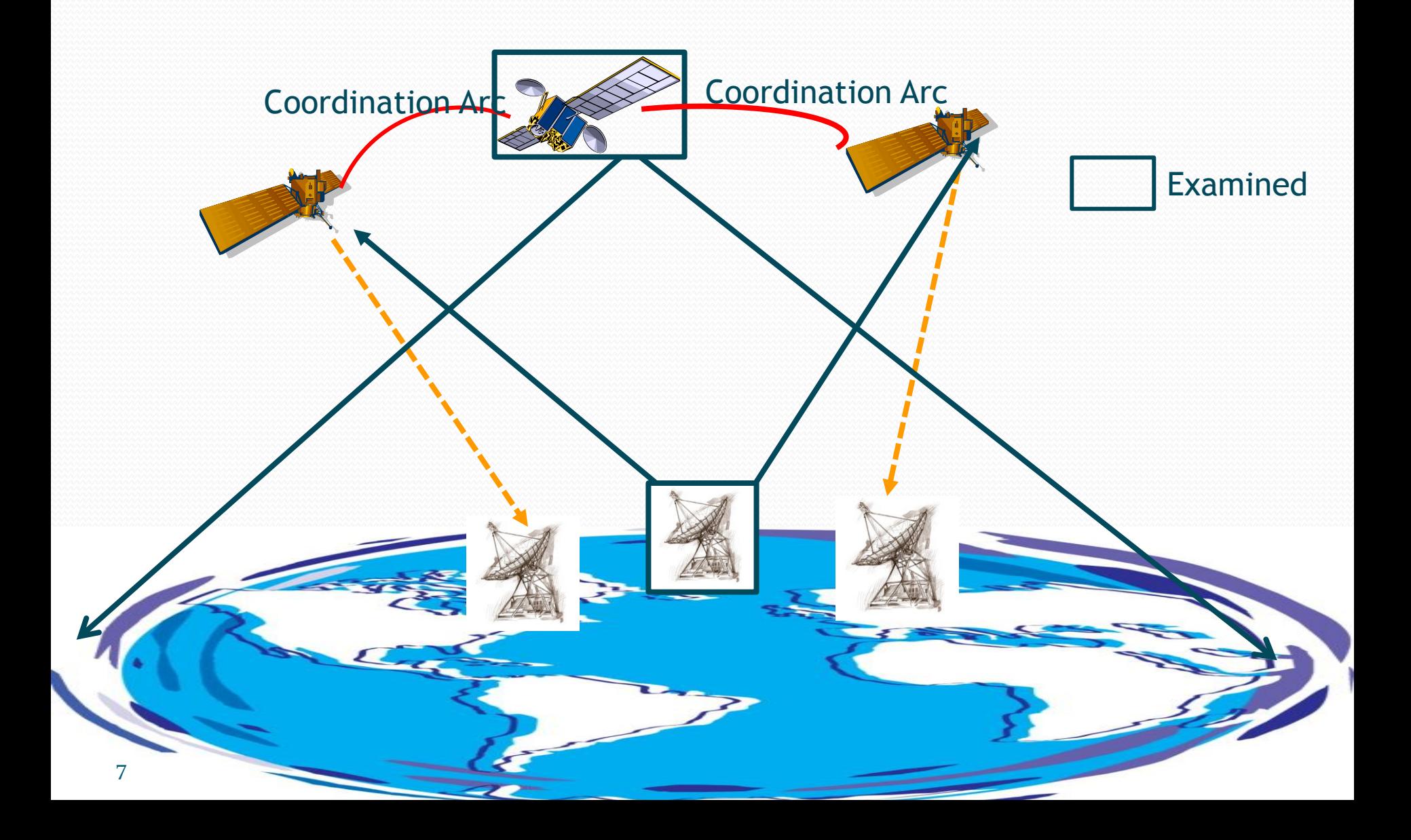

# Coordination requirements

#### ▶ Service area coverage examination ( §6.6 of AP30B)

 Identify the administrations whose territory is partially or wholly included in the service area of the network under examination.

#### **▶ Annex 4 examination**

Identify the allotments or assignments of Appendix 30B are affected by the network under examination.

- Uplink single-entry *C/I* (at test points)
- Downlink single-entry *C/I* (at test points and grid points)
- Aggregate *C/I* (at test points)

#### Grid points for downlink examination

**Interpolation of reference value:**

**The note 19 of Annex 4 to Appendix 30B (WRC-07)**

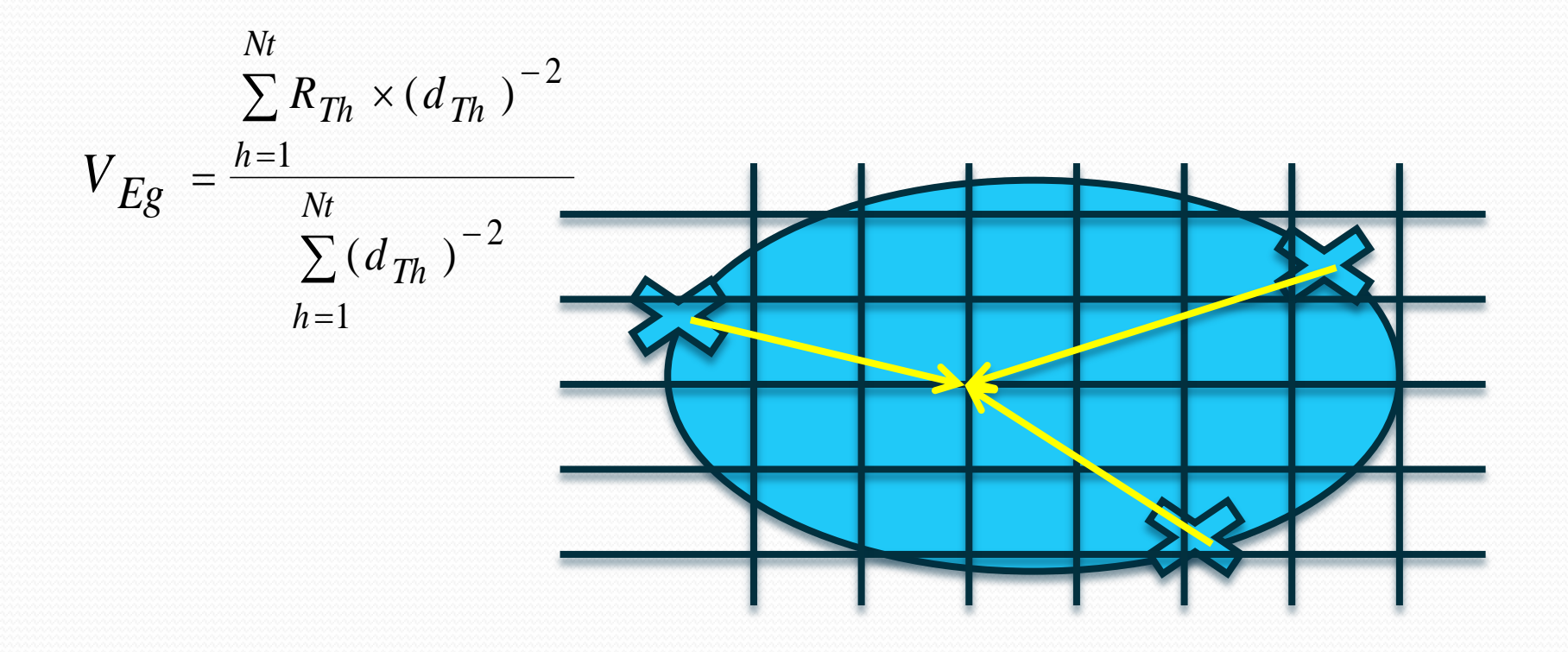

# Exercise on GIBC (1)

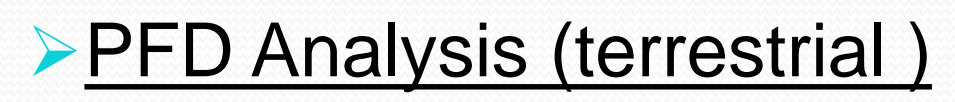

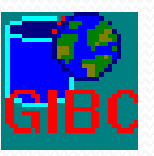

1. Go to the tab "Tools/Options" 2. Select "30B\_9999.mdb" as SRS Database and "30B\_gims.mdb" as Additional GIMS Databases 3. Go to the tab "PFD (Terrestrial serv.)" 4. Type in the network ID: *112559999*  5. Select "Hard limit" as the Examination 6. "Start" the analysis 7. Check the output files in the folder "C:\BR\_TEX\_RESULTS\PFD\112559999\..."

Check error message in MSG.LST !

# Exercise on GIBC (2)

### ▶ PFD Analysis (Annex 3 of AP30B)

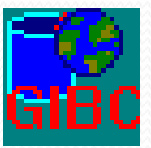

- 1. Go to the tab "Tools/Options"
- 2. Select "30B\_9999.mdb" as SRS Database and "30B\_gims.mdb" as Additional GIMS Databases
- 3. Go to the tab "Appendix 30B"
- 4. Check "Annex 3 PFD"
- 5. Type in the network ID: *112559999*
- 6. "Start" the analysis

# View results of Annex 3

#### **≻ View in results database**

- Located at: C:\BR\_TEX\_RESULTS\AP30B\112559999\.. and open *ap30b\_pfd\_res* table in the AP30B\_RESULTS.mdb file (or "Open database" in GIBC/AP30B)
- all *pfd\_excess* <0 **favorable finding**

#### ▶ View finding with AP30BTexCap software

- 1. Go to the tab "ANNEX 3--PFD"
- 2. "Upload "the results files after selecting its location
- 3. "View findings"

"A—" **substituted by** favorable finding "N—" unfavorable finding

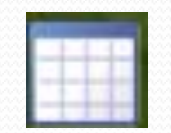

AP30BTexCap

# Exercise on GIBC (3)

#### Annex 4 and service area coverage examinations

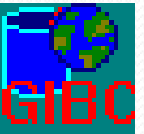

- 1. Go to the tab "Tools/Options"
- 2. Select "30B\_9999.mdb" as SRS Database and "30B\_gims.mdb" as Additional GIMS Databases
- 3. Go to the tab "Appendix 30B"
- 4. Check "SA Coverage" and "Annex 4 C/I"
- 5. Type in the network ID: *112559999*
- 6. "Start" the analysis

# View results of Annex 4

#### **▶ View in results database**

- Located at: C:\BR\_TEX\_RESULTS\AP30B\112559999\.. and open *ap30b\_clc\_res* table in the AP30B\_RESULTS.mdb file (or "Open database" in GIBC/AP30B)
- **f\_affected** = "Y" **ideal** Affected

### ▶ View finding with AP30BTexCap software

- 1. Go to the tab "ANNEX 4—C/I"
- 2. "Upload "the results files after selecting its location
- 3. "View results" :

List of the affected networks and degradation values

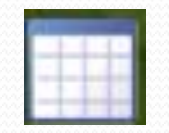

AP30BTexCap

## View results of Service area coverage

#### **▶ View in results database**

Located at: C:\BR\_TEX\_RESULTS\AP30B\112559999\.. and open *ap30b\_cover\_res* table in the AP30B\_RESULTS.mdb file (or "Open database" in GIBC/AP30B)

List of territories and administrations

#### ▶ View finding with AP30BTexCap software

- 1. Go to the tab "Service area coverage "
- 2. "Upload "the results files after selecting its location
- 3. "View results" :

List of territories and administrations

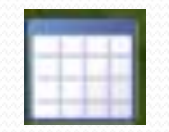

AP30BTexCap

# View results of Service area coverage

- A strong tool to view the GBIC/AP30B results
- **New functions are under** development
- $\Box$  Find it at:
- ..\Br\_soft\BATCH\AP30B

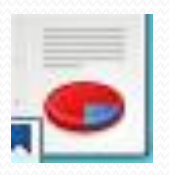

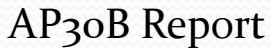

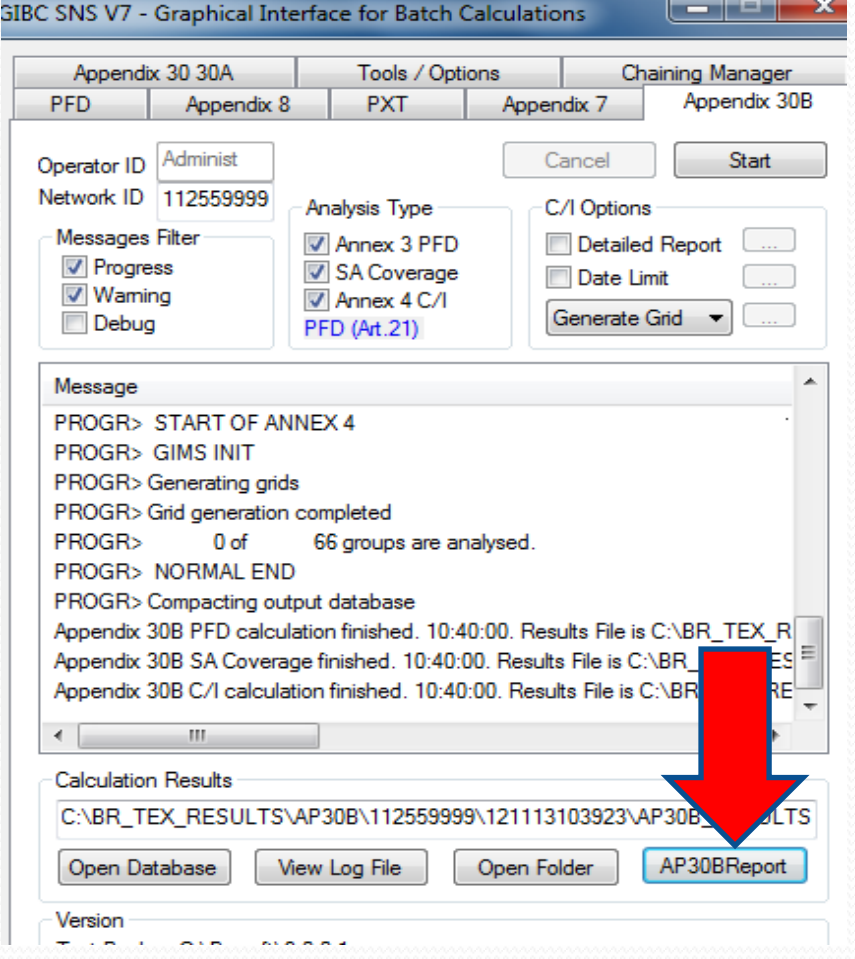

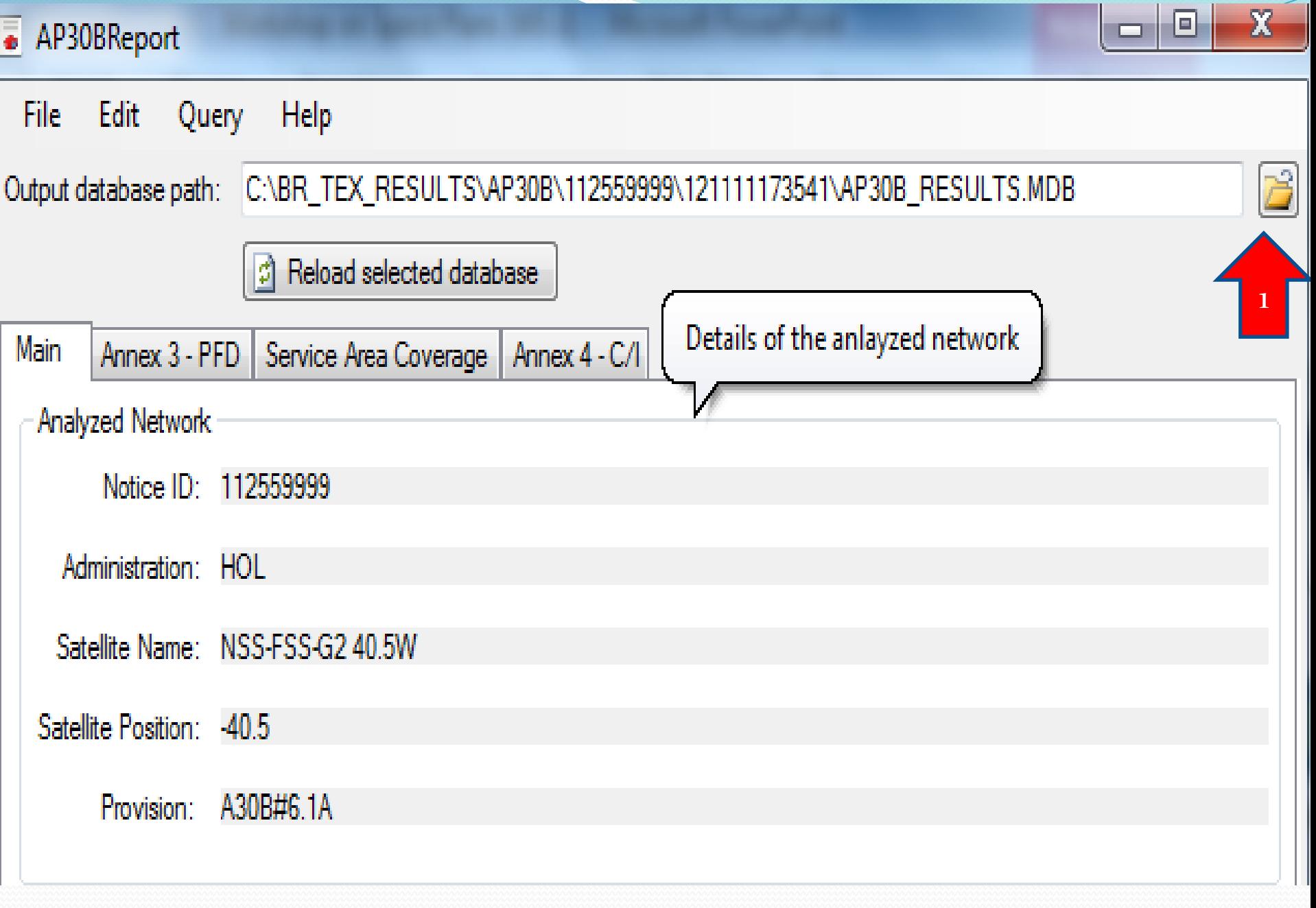

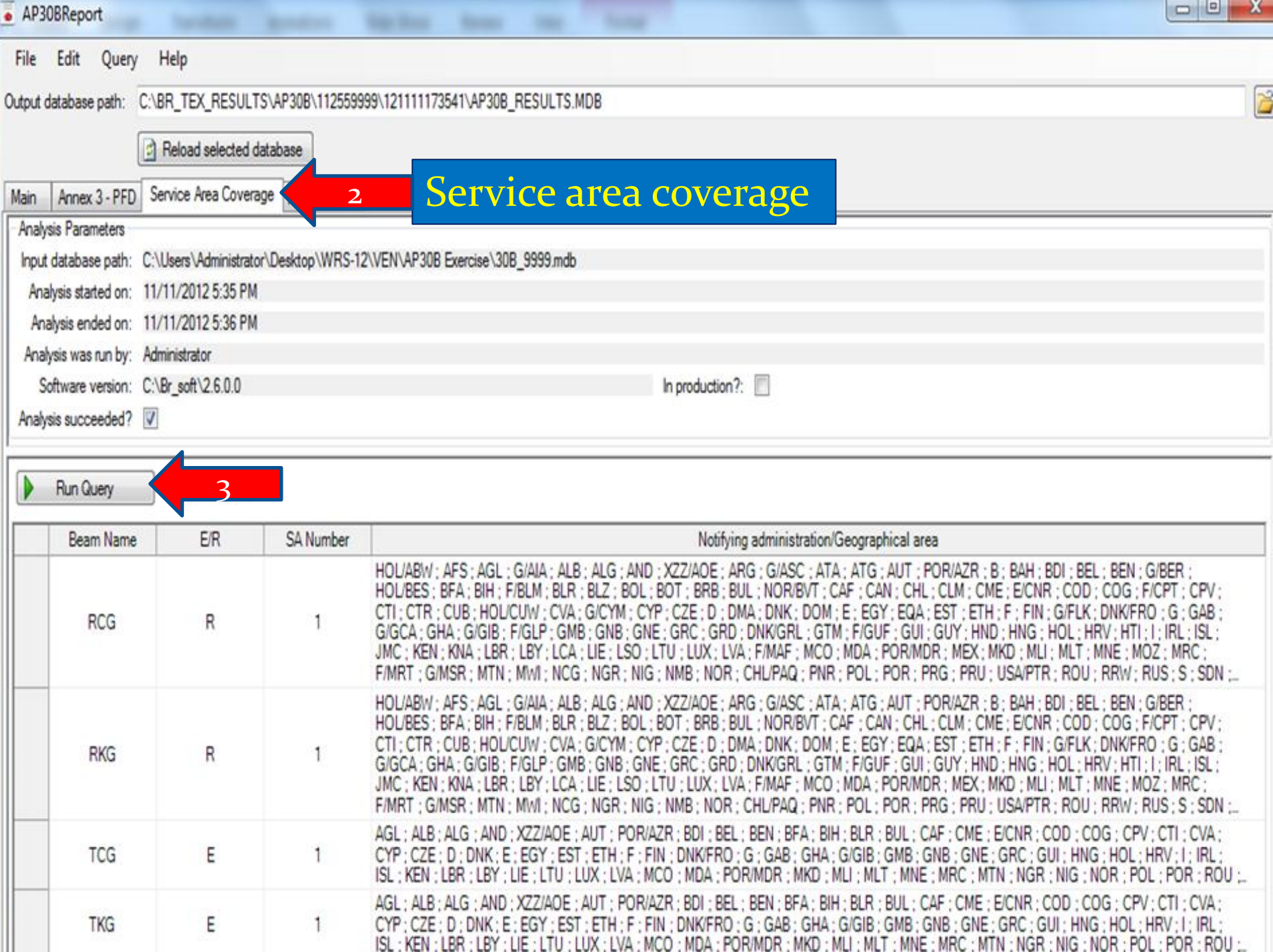

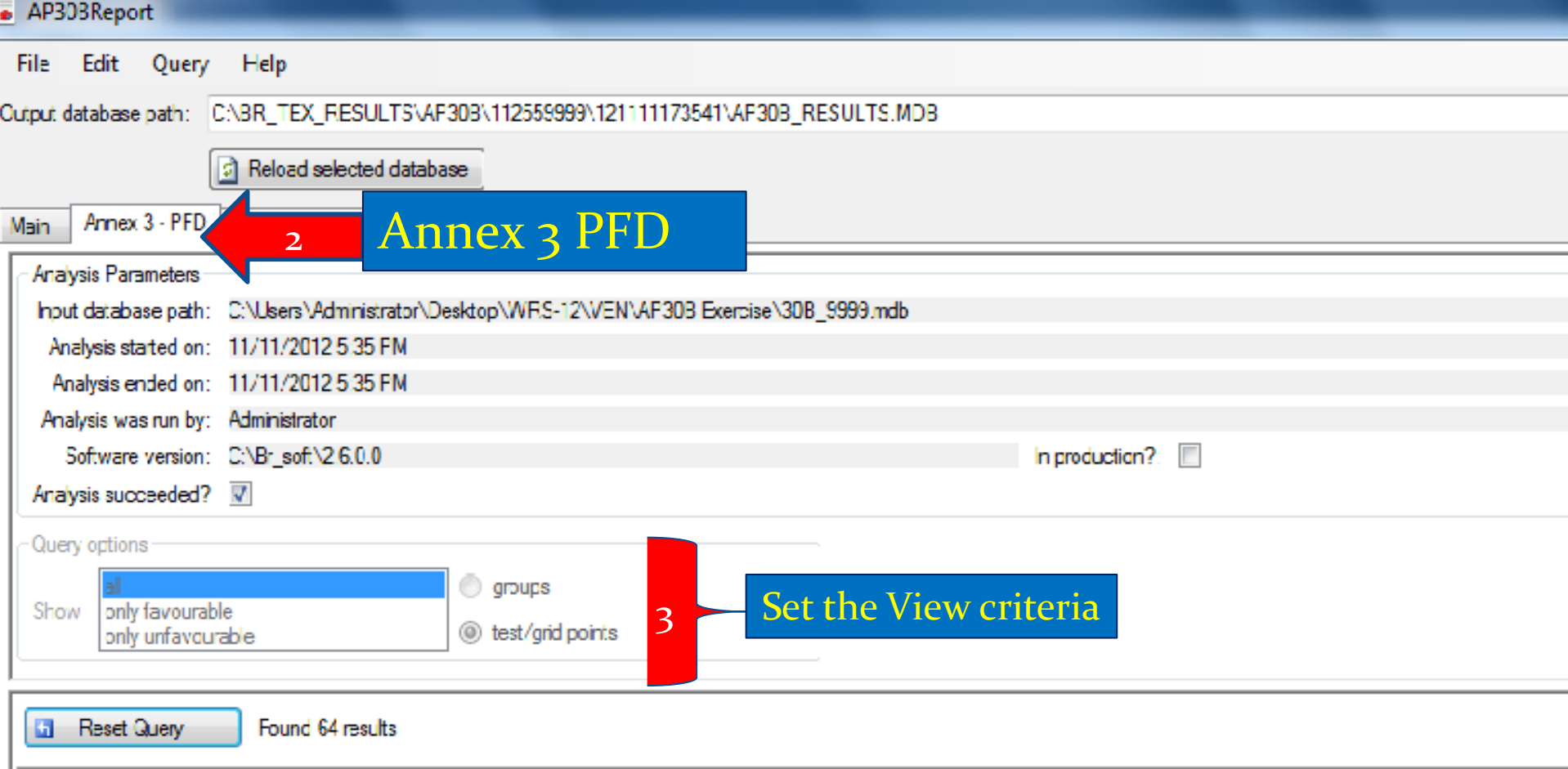

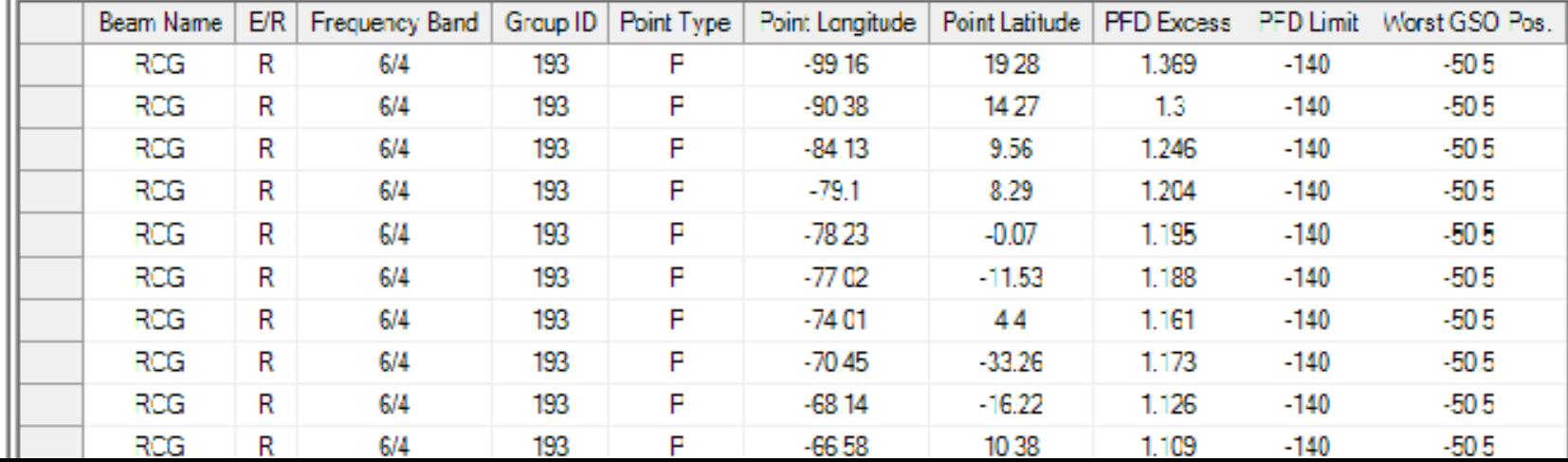

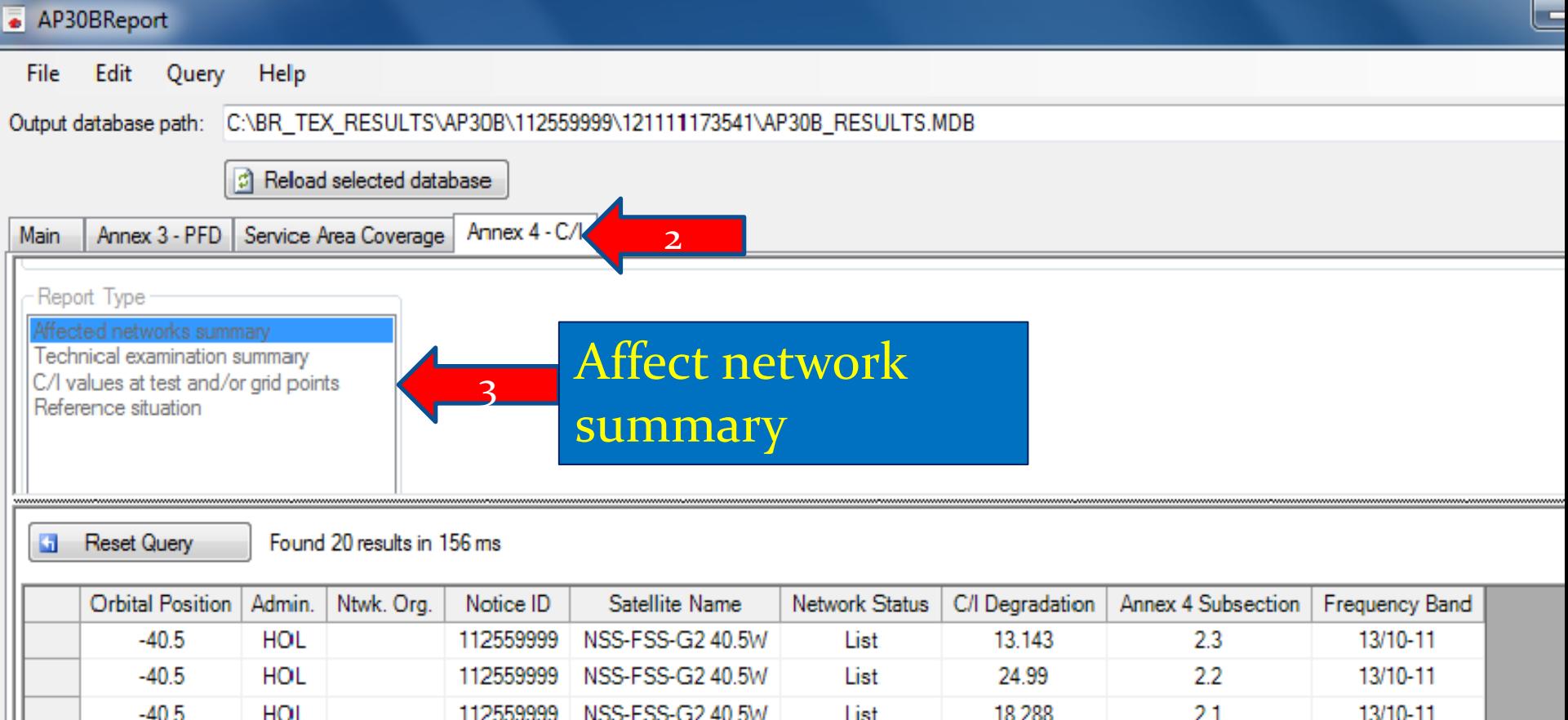

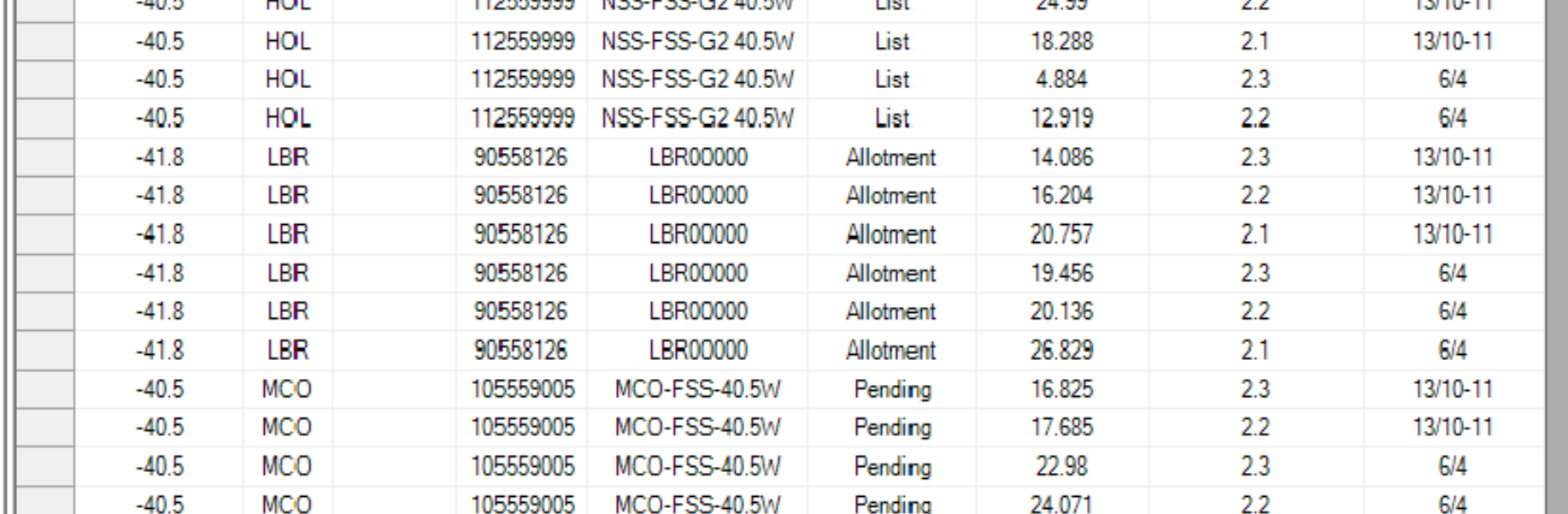

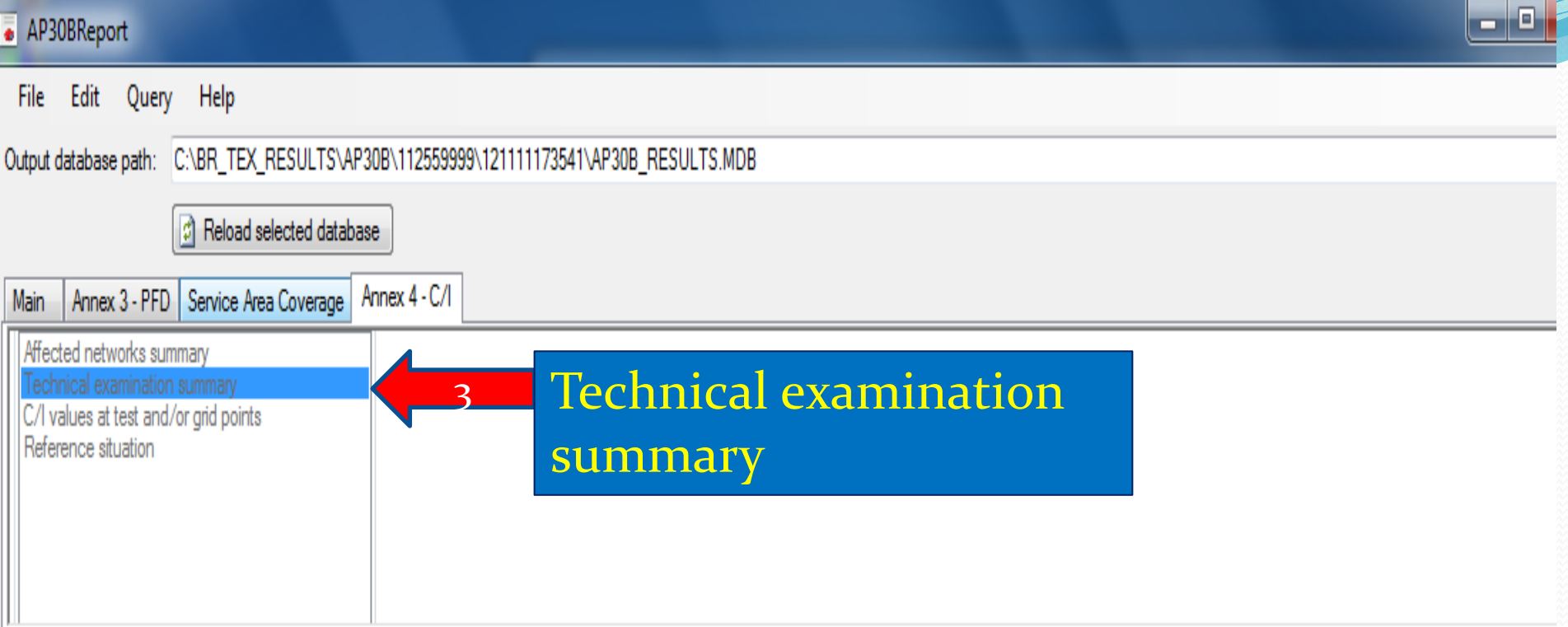

#### **Co** Reset Query Found 8 results in 124 ms

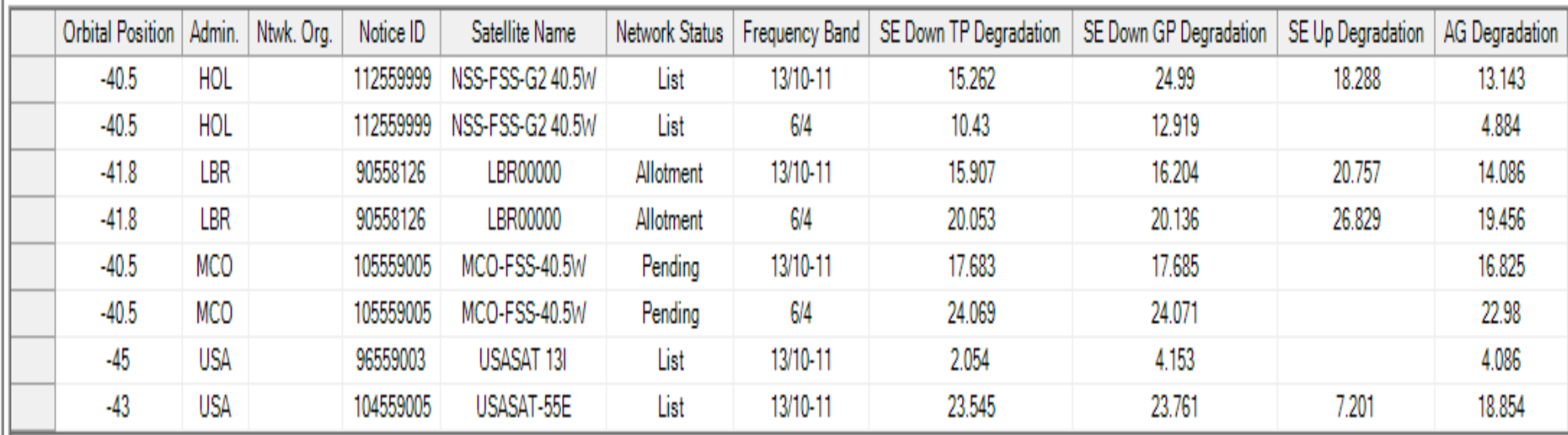

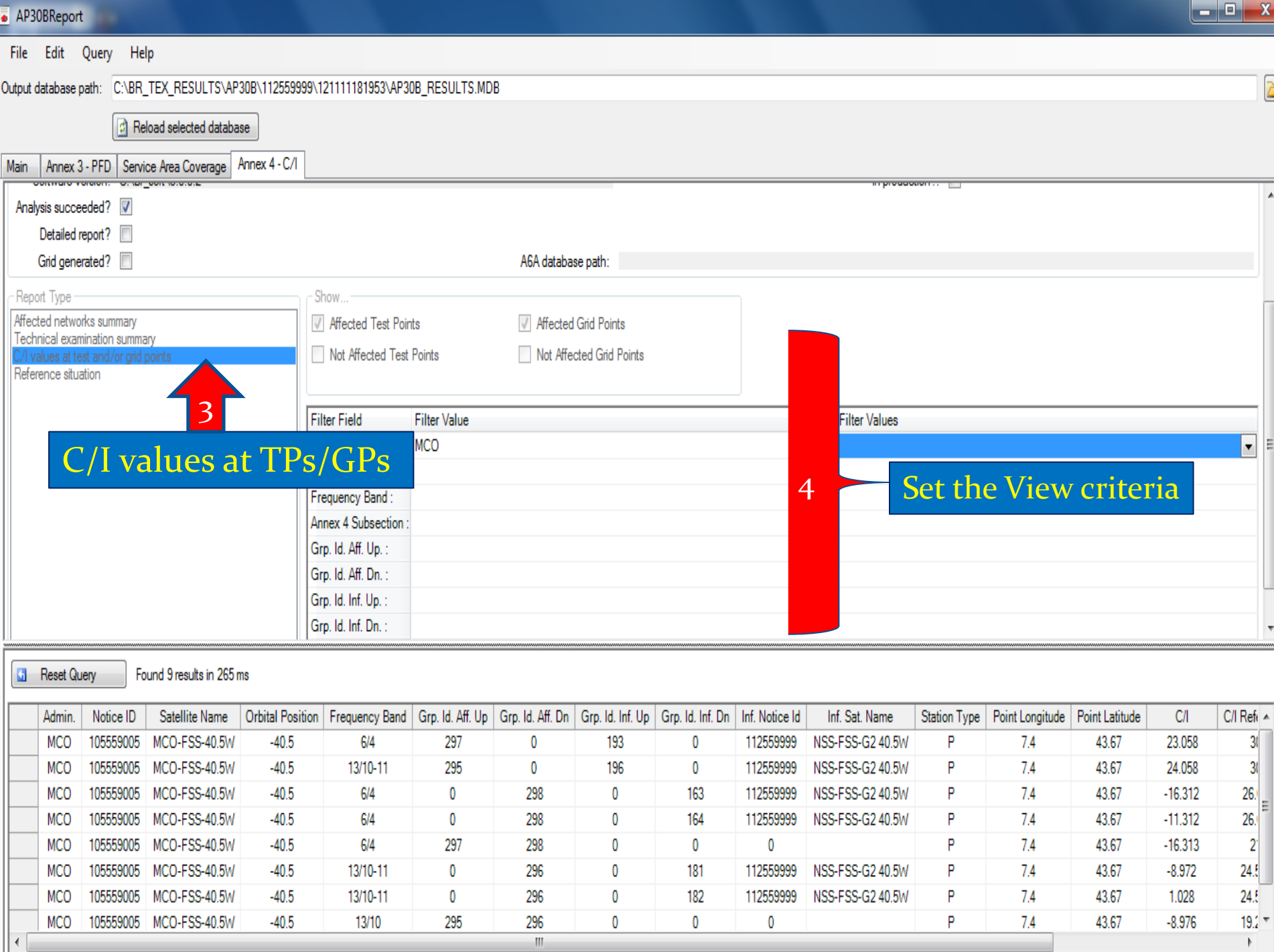

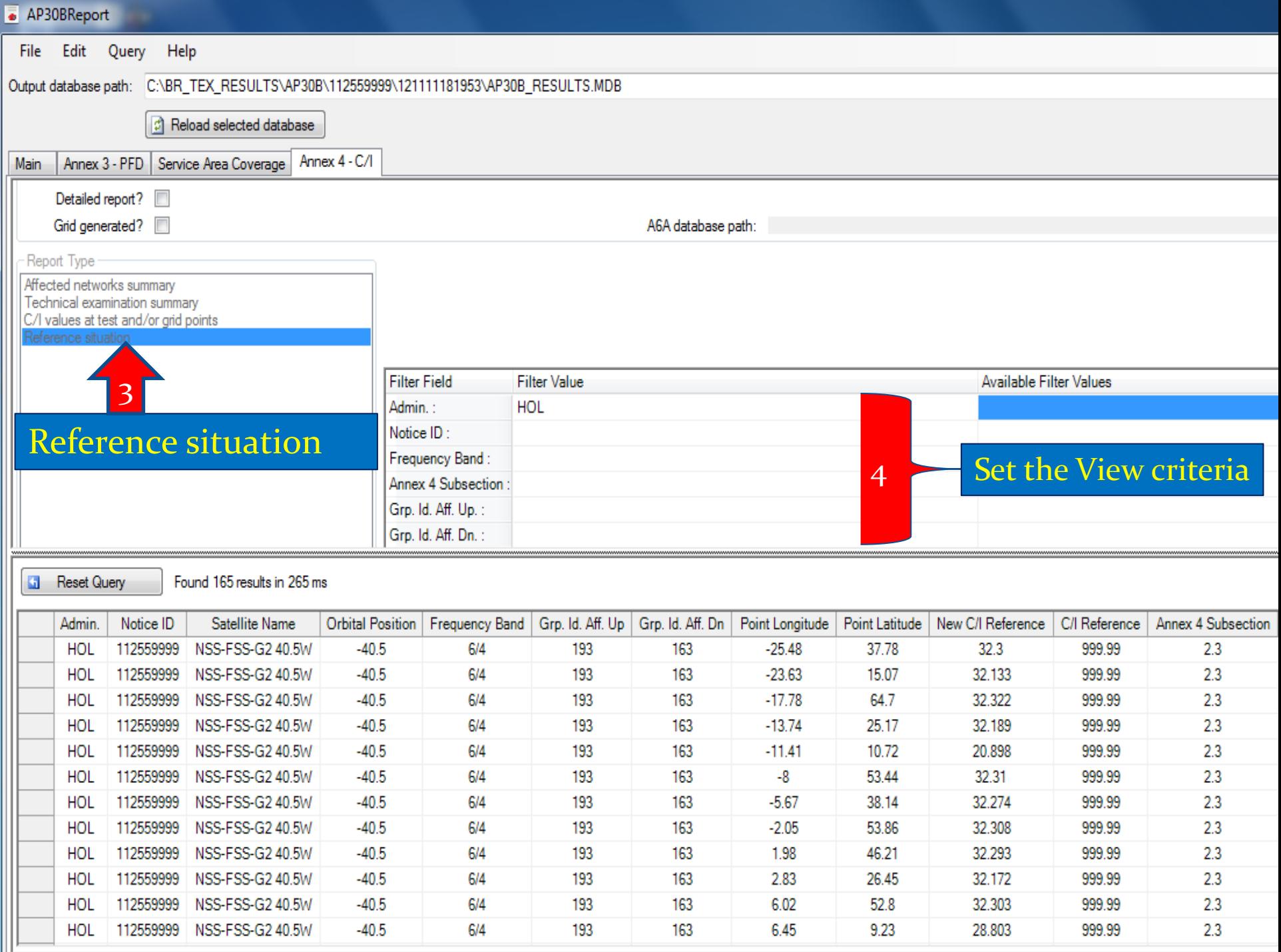

**The Bureau has produced video presentations to assist administrations in using the new GIBC software package:**

**http://www.itu.int/en/ITU-R/space/plans/Pages/AP30B.aspx**

# Any Question ?

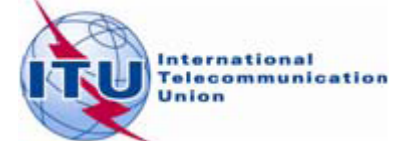